# **L**esson**49** 講座売上表**1**

### **シート「講座開催状況」**

### **◆シート名の変更**

- ①シート**「Sheet1」**のシート見出しをダブルクリック
- 2「講座開催状況」と入力し、 [Enter]を押す

# **◆タイトルの入力**

① セル**【A1】**にタイトルを入力

# **◆データの入力**

① セル範囲**【A3:K3】**に項目を入力

# **◆**罫線の設定

- ① セル範囲**【A3:K50】**を選択
- ②《ホーム》タブ→《フォント》グループの **H** → (下罫線)の → 《格子》をクリック
- ③ セル範囲**【A3:K3】**を選択
- $\overline{4}$  《ホーム》タブ→《フォント》グループの 田 √ (格子) の √ → 《下二重罫線》 をクリック

# **◆ タイトルの書式設定**

- ① セル**【A1】**をクリック
- ②**《ホーム》**タブ→**《フォント》**グループの (フォントサイズ)の →**《18》**をクリック
- **③《ホーム》**タブ→《フォント》グループの B (太字)をクリック
- ④**《ホーム》**タブ→**《フォント》**グループの (フォントの色)の →**《テーマの色》**の**《緑、アク セント6、黒+基本色25%》**(左から10番目、上から5番目)をクリック

# **◆項目の書式設定**

- ① セル範囲**【A3:K3】**を選択
- **②《ホーム》**タブ→《フォント》グループのB(太字)をクリック
- ③《ホーム》タブ→《フォント》グループの <a → (塗りつぶしの色)の → 《テーマの色》の《緑、ア **クセント6、白+基本色60%》**(左から10番目、上から3番目)をクリック
- **④《ホーム》**タブ→《配置》グループの (=) (中央揃え) をクリック

# **◆列の幅の変更**

- ① 列番号**【B:E】**を選択
- ② 選択した列番号を右クリック
- ③**《列の幅》**をクリック
- ④**《列の幅》**に**「10」**と入力
- ⑤**《OK》**をクリック
- ⑥ 同様に、その他の列の幅を変更

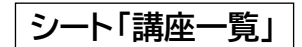

**◆シートの挿入** 

① 一 (新しいシート)をクリック

# **◆シート名の変更**

- ①シート**「Sheet2」**のシート見出しをダブルクリック
- 2「講座一覧」と入力し、 [Enter]を押す

# **◆タイトルの入力**

①シート**「講座一覧」**のセル**【A1】**にタイトルを入力

# **◆データの入力**

- ① セル範囲**【A3:F3】**に項目を入力
- ② セル範囲**【A4:F14】**にデータを入力
- ※表示形式は、あとから設定します。

# **◆**罫線の設定

① セル範囲**【A3:F14】**を選択

**②《ホーム》**タブ→《フォント》グループの **EP** (下二重罫線)のマ→《格子》をクリック

# **◆ タイトルの書式設定**

- ① セル**【A1】**をクリック
- ②**《ホーム》**タブ→**《フォント》**グループの (フォントサイズ)の →**《18》**をクリック
- **③《ホーム》**タブ→《フォント》グループの B (太字)をクリック
- ④**《ホーム》**タブ→**《フォント》**グループの (フォントの色)の →**《テーマの色》**の**《緑、アク セント6、黒+基本色25%》**(左から10番目、上から5番目)をクリック

# **◆項目の書式設定**

- ① セル範囲**【A3:F3】**を選択
- **②《ホーム》**タブ→《フォント》グループの B (太字)をクリック
- **③《ホーム》**タブ→《フォント》グループの 2 → (塗りつぶしの色)の → 《テーマの色》の《緑、ア **クセント6、白+基本色60%》**(左から10番目、上から3番目)をクリック
- **④《ホーム》**タブ→《配置》グループの = (中央揃え)をクリック

# **◆表示形式の設定**

- ① セル範囲**【F4:F14】**を選択
- **②《ホーム》**タブ→《数値》グループの **@** (通貨表示形式)をクリック

#### **◆列の幅の変更**

- ① 列番号**【D】**を右クリック
- ②**《列の幅》**をクリック
- ③**《列の幅》**に**「22」**と入力
- ④**《OK》**をクリック

#### **◆入力規則の設定**

- ①シート**「講座開催状況」**のセル範囲**【C4:C50】**を選択
- **②《データ》タブ→《データツール》**グループの **[**‰] (データの入力規則)をクリック
- ③**《設定》**タブを選択
- ④**《入力値の種類》**の をクリックし、一覧から**《リスト》**を選択
- **⑤ 《ドロップダウンリストから選択する》を√にする**
- ⑥**《元の値》**のボックスにカーソルを移動し、シート**「講座一覧」**のセル範囲**【A4:A14】**を選択
- ⑦**《元の値》**が**「=講座一覧!\$A\$4:\$A\$14」**になっていることを確認
- ⑧**《OK》**をクリック

#### ◆開催地域、ジャンル、講座名、定員、受講費の表示

- ① セル**【D4】**に**「=IF(\$C4="","",VLOOKUP(\$C4,講座一覧!\$A\$4:\$F\$14,2,FALSE))」**と 入力
- ※数式をコピーするため、セル【C4】は列を常に固定するように複合参照にします。
- ② セル**【D4】**を選択し、セル右下の■(フィルハンドル)をセル**【H4】**までドラッグ
- ③ セル**【E4】**を**「=IF(\$C4="","",VLOOKUP(\$C4,講座一覧!\$A\$4:\$F\$14,3,FALSE))」**に 修正
- ④ セル**【F4】**を**「=IF(\$C4="","",VLOOKUP(\$C4,講座一覧!\$A\$4:\$F\$14,4,FALSE))」**に 修正
- ⑤ セル**【G4】**を**「=IF(\$C4="","",VLOOKUP(\$C4,講座一覧!\$A\$4:\$F\$14,5,FALSE))」**に 修正
- ⑥ セル**【H4】**を**「=IF(\$C4="","",VLOOKUP(\$C4,講座一覧!\$A\$4:\$F\$14,6,FALSE))」**に 修正
- ⑦ セル範囲**【D4:H4】**を選択し、セル範囲右下の■(フィルハンドル)をセル**【H50】**までドラッグ

#### **◆受講率の算出**

- ① セル**【J4】**に**「=IF(I4="","",I4/G4)」**と入力
- **② セル 【J4】を選択し、セル右下の■(フィルハンドル)をダブルクリック**

#### **◆ 金額の算出**

- ① セル**【K4】**に=**「IF(C4="","",H4\*I4)」**と入力
- ② セル**【K4】**を選択し、セル右下の■(フィルハンドル)をダブルクリック

#### **◆受付番号の入力**

- ① セル**【A4】**に**「1」**と入力
- **② セル【A4】を選択し、セル右下の■(フィルハンドル)をダブルクリック**
- 3 エー(オートフィルオプション)をクリック
- ※  $\mathbb{E}\left[(\mathcal{A}-\mathcal{A}+\mathcal{A}-\mathcal{A}+\mathcal{A}-\mathcal{A}-\mathcal{A}-\mathcal{A}+\mathcal{A}-\mathcal{A}+\mathcal{A}-\mathcal{A}+\mathcal{A}-\mathcal{A}+\mathcal{A}+\mathcal{A}+\mathcal{A}+\mathcal{A}+\mathcal{A}+\mathcal{A}+\mathcal{A}+\mathcal{A}+\mathcal{A}+\mathcal{A}+\mathcal{A}+\mathcal{A}+\mathcal{A}+\mathcal{A}+\mathcal{A}+\mathcal{A}+\mathcal{A}+\mathcal{A}+\mathcal{A}+\mathcal{A}+\mathcal{A}$
- ④**《連続データ》**をクリック

#### **◆データの入力**

① セル範囲**【B4:C50】**、セル範囲**【I4:I50】**にデータを入力

### **◆表示形式の設定**

① セル範囲**【H4:H50】**を選択

- 2 | Ctrl | を押しながら、セル範囲 【K4:K50】を選択
- **③《ホーム》**タブ→《数値》グループの **[**@ (通貨表示形式) をクリック
- ④ セル範囲**【J4:J50】**を選択
- **⑤《ホーム》**タブ→《数値》グループの <mark>%</mark> (パーセントスタイル) をクリック